## **How to Set Up Your Own Freelance Website Using WordPress**

# **Step Two: Installing WordPress**

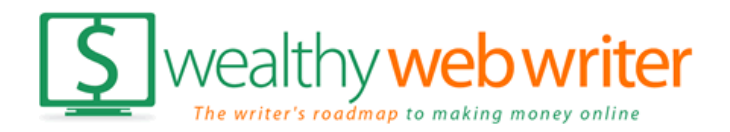

# **Step Two: Installing WordPress Installing WordPress …**

- Go to Hosting Company
- Login and find the Control Panel (Cpanel) Often: www.yoursitename.com/cpanel
- Install WordPress Using One-Click Install

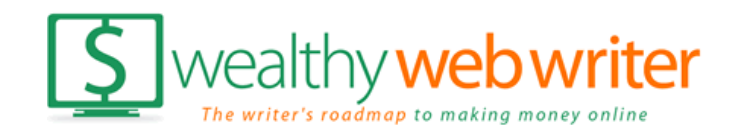

# **Step Two: Installing WordPress WP One-Click Install…**

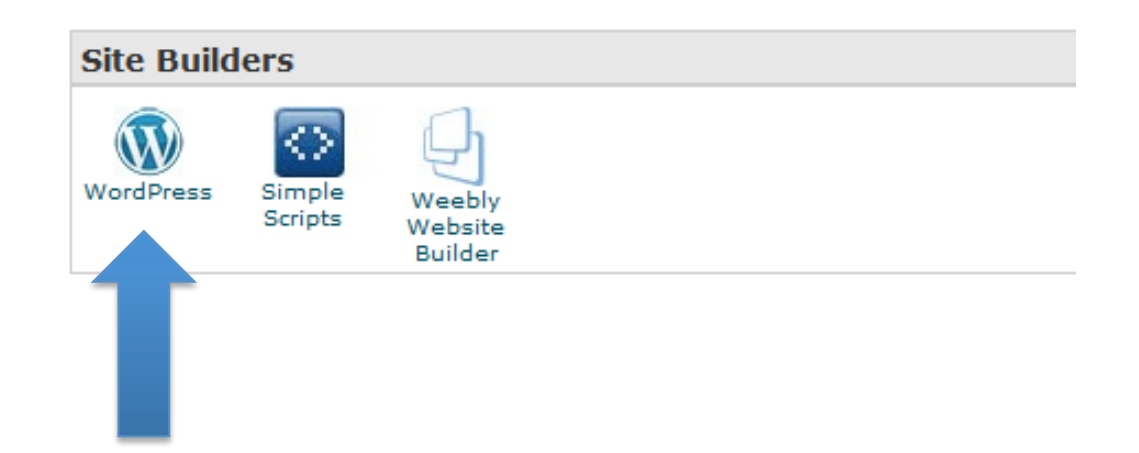

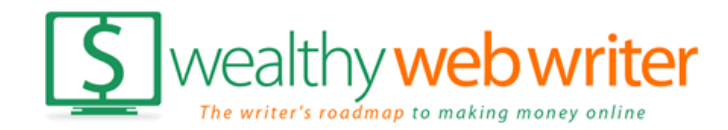

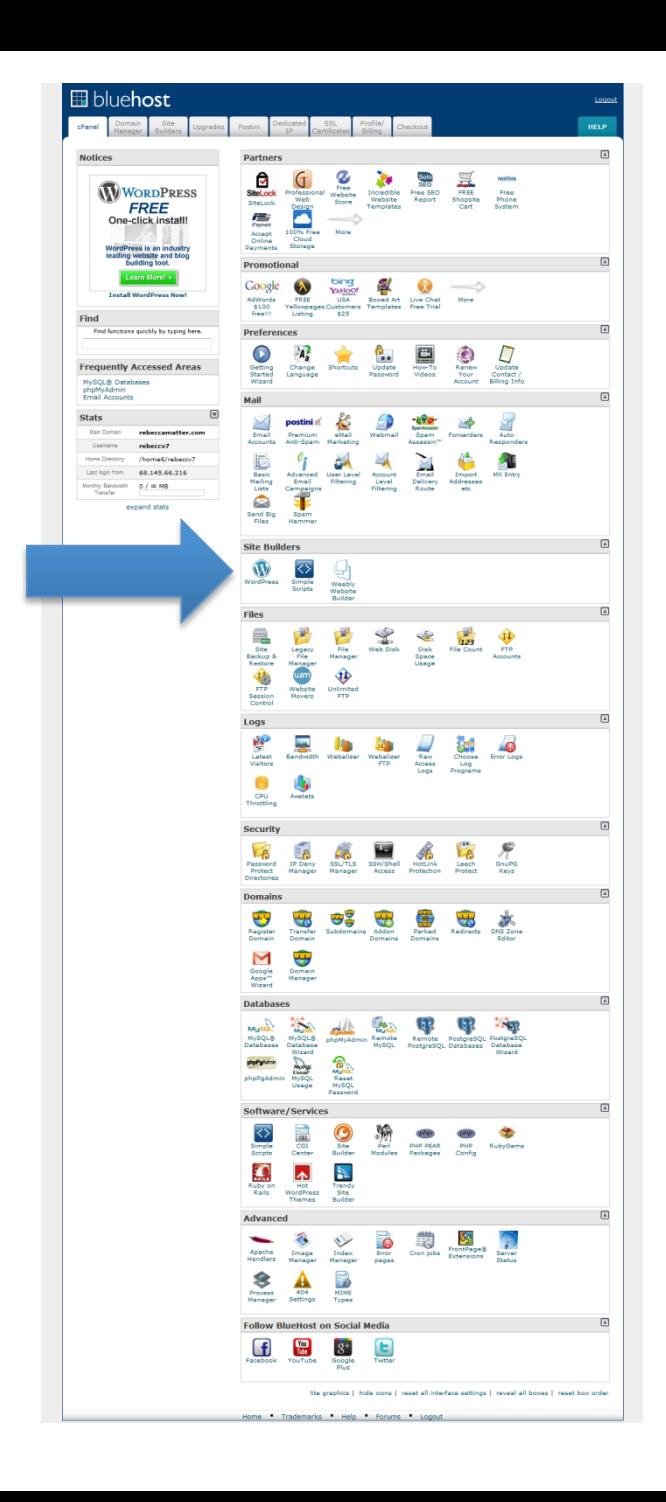

### **Bluehost CPanel**

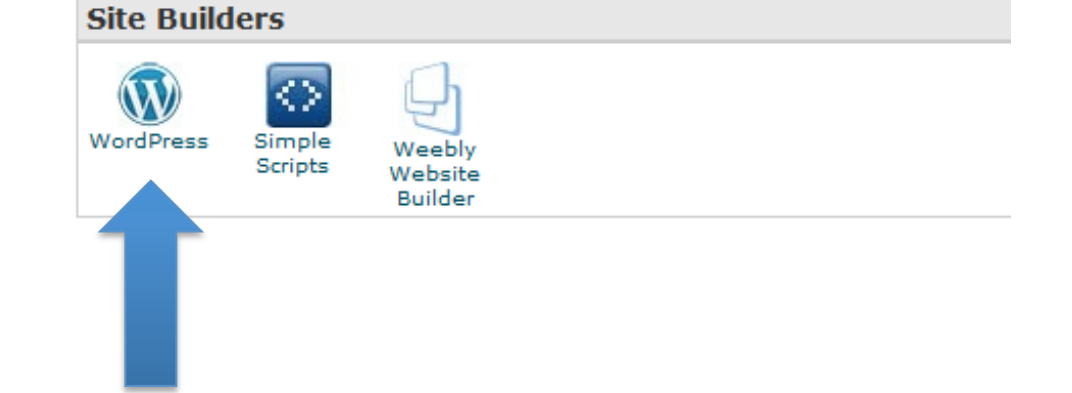

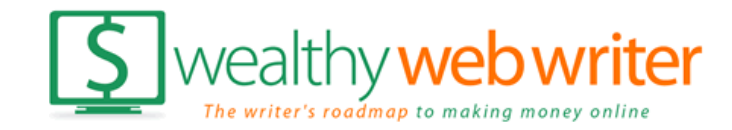

# **Step Two: Installing WordPress WP One-Click Install…**

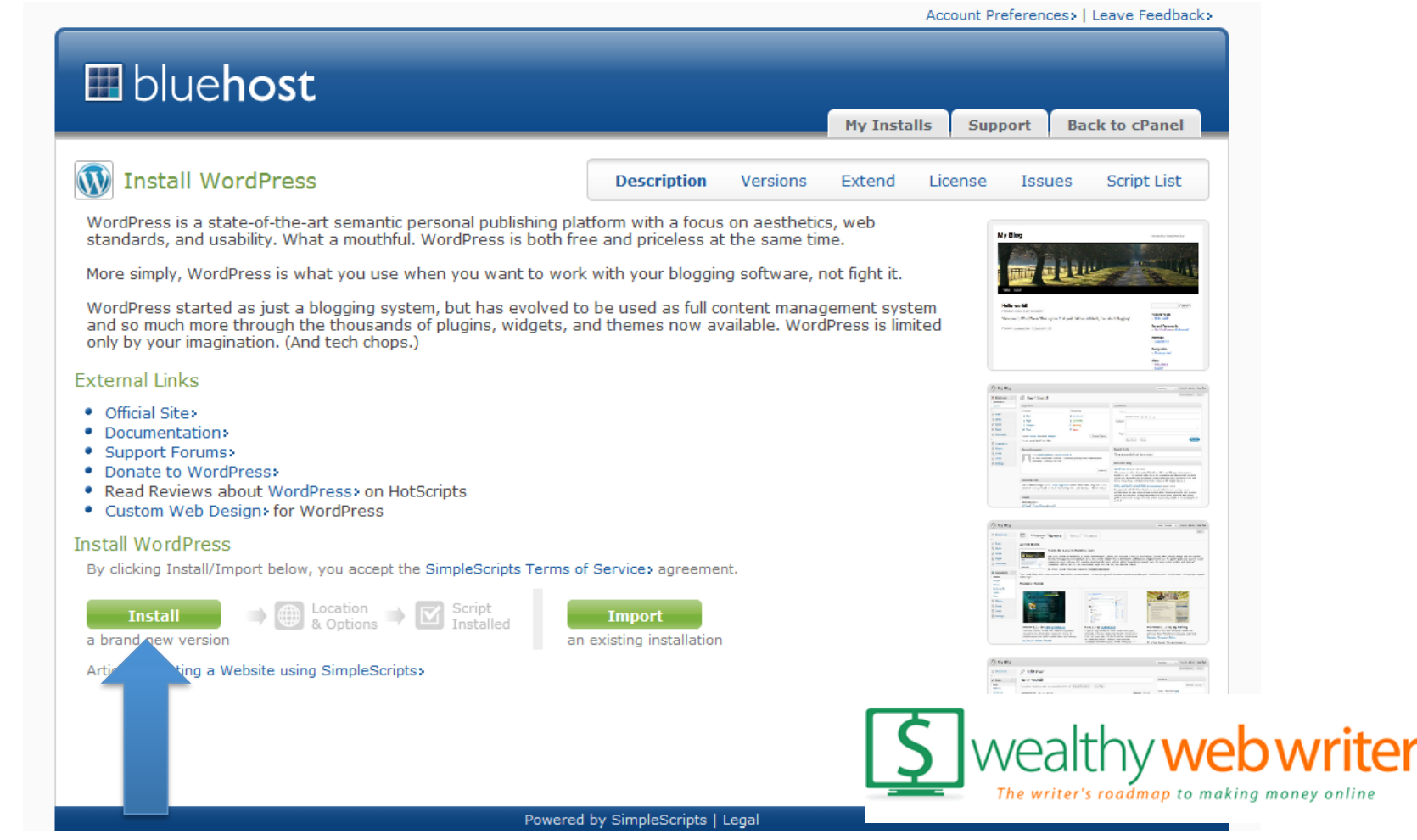

### **Step Two: Installing WordPress WP One-Click Install…**

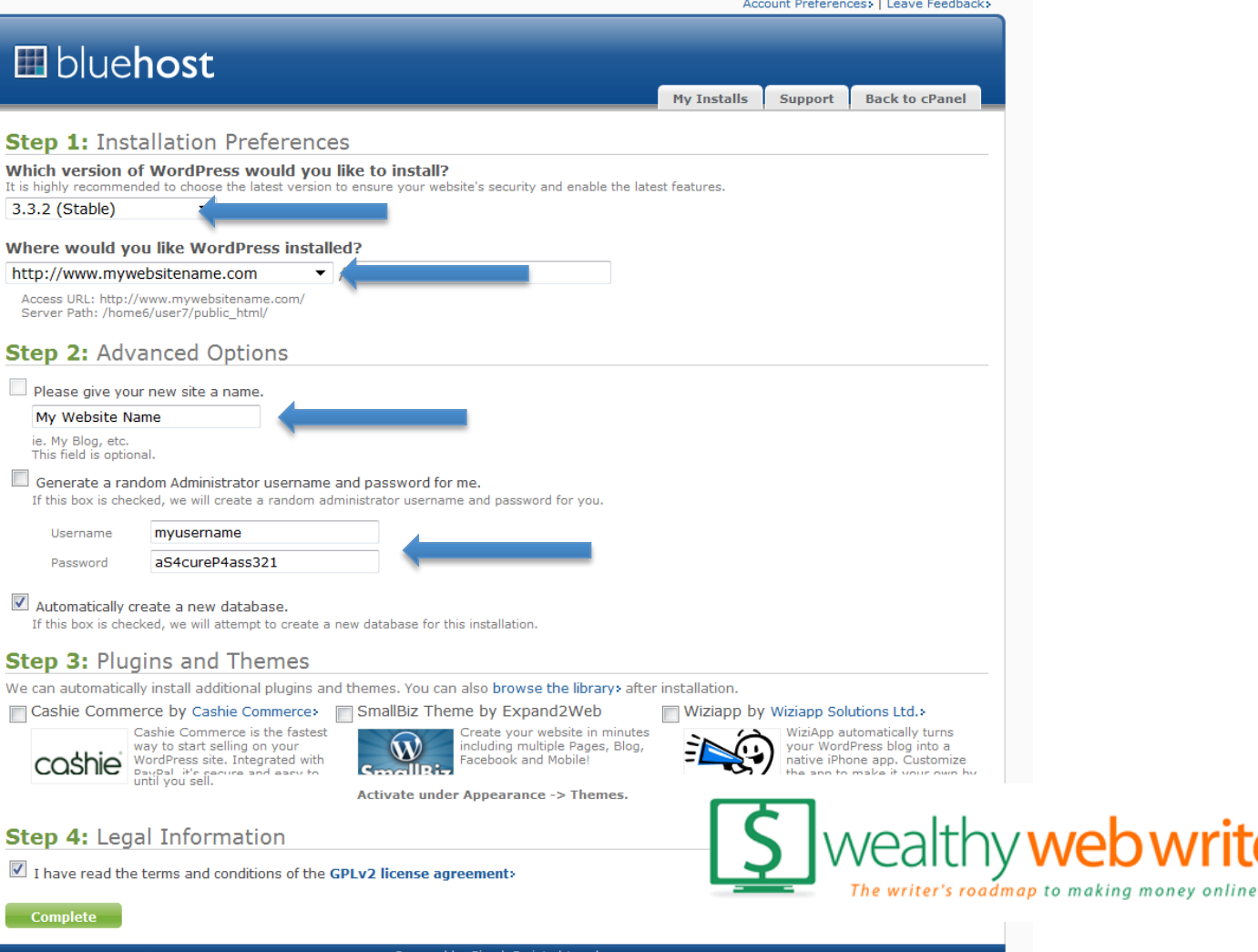

 $\mathbb{R}$ 

### **More on WP One-Click Install…**

### • **For general information on installing WordPress:**  http://codex.wordpress.org/Getting\_Started\_with\_WordPress

#### • **Bluehost:**

http://tutorials.bluehost.com/wordpress/

### • **Host Gator:**

http://www.ehow.com/how\_4698978\_install-wordpress-hostgator-usingfantastico.html

#### • **Dreamhost:**

http://wiki.dreamhost.com/WordPress

### • **GoDaddy:**

http://help.godaddy.com/article/834

# **Step Two: Installing WordPress Here's what your site will look like …**

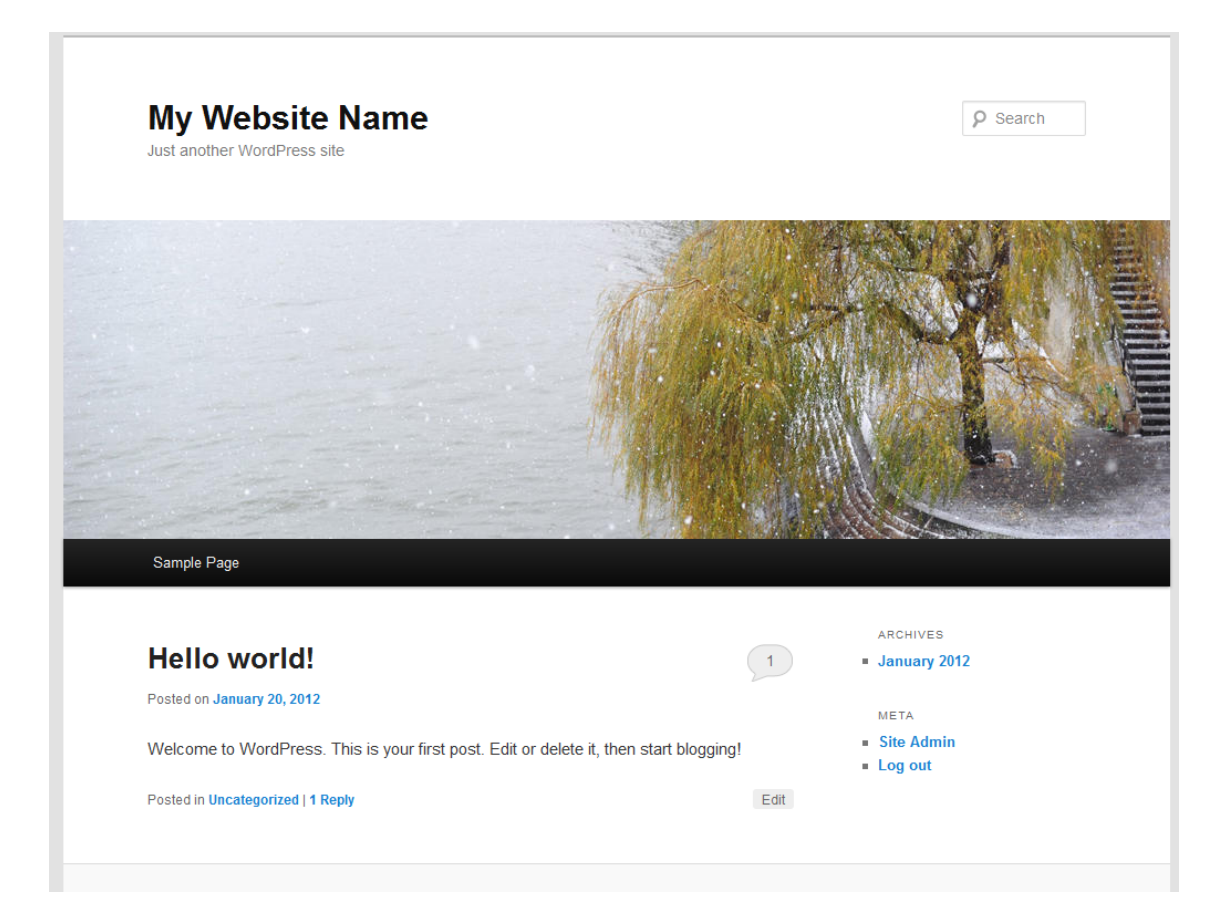

#### **This is the default WordPress theme**

• Once you're done, you can access your WP Dashboard at: www.yoursitename.com/wp-admin

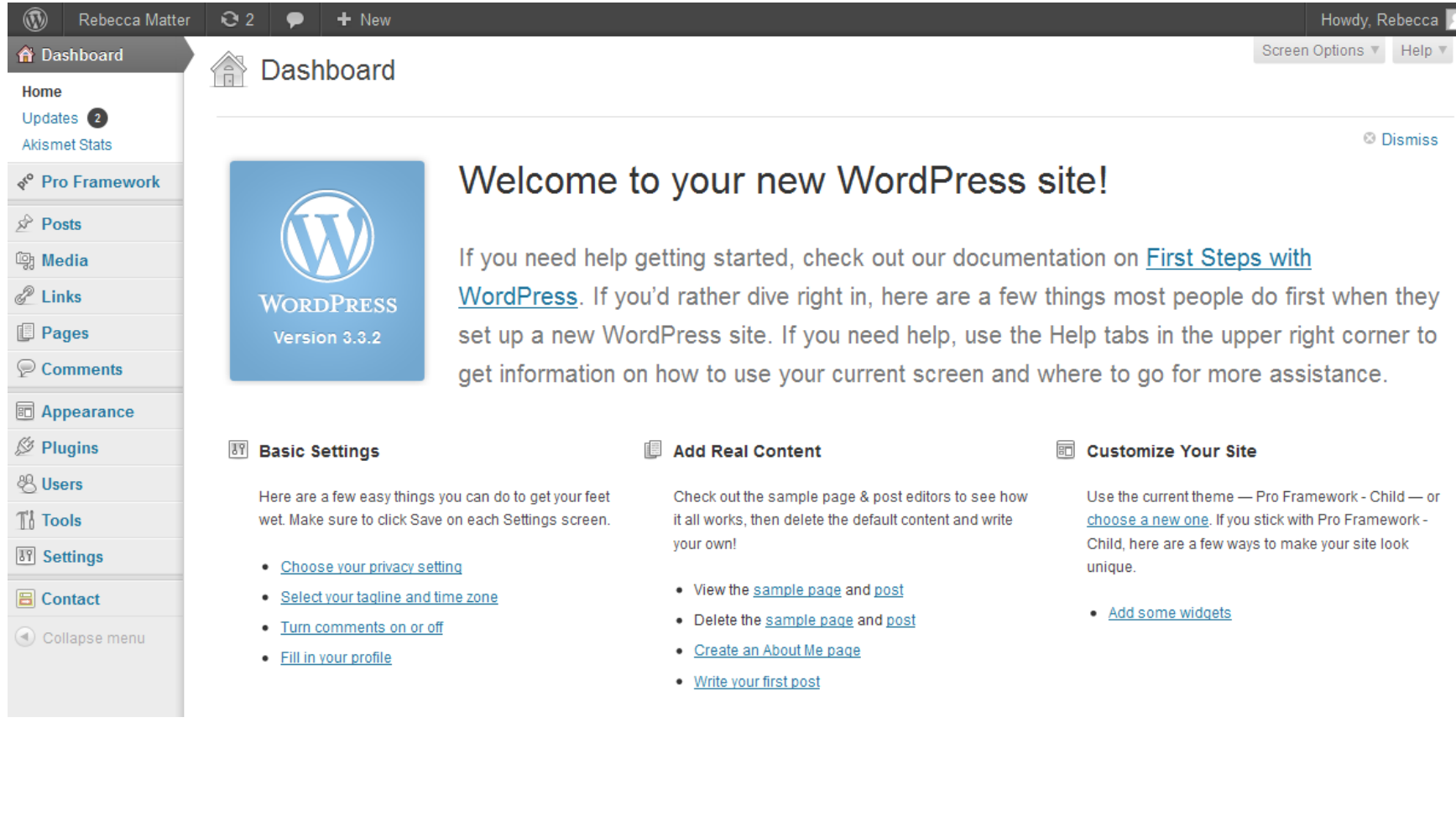

#### **W** Settings

General

Writing

Media

Privacy

Reading

**Discussion** 

Permalinks

**Twitter Widget** 

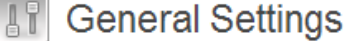

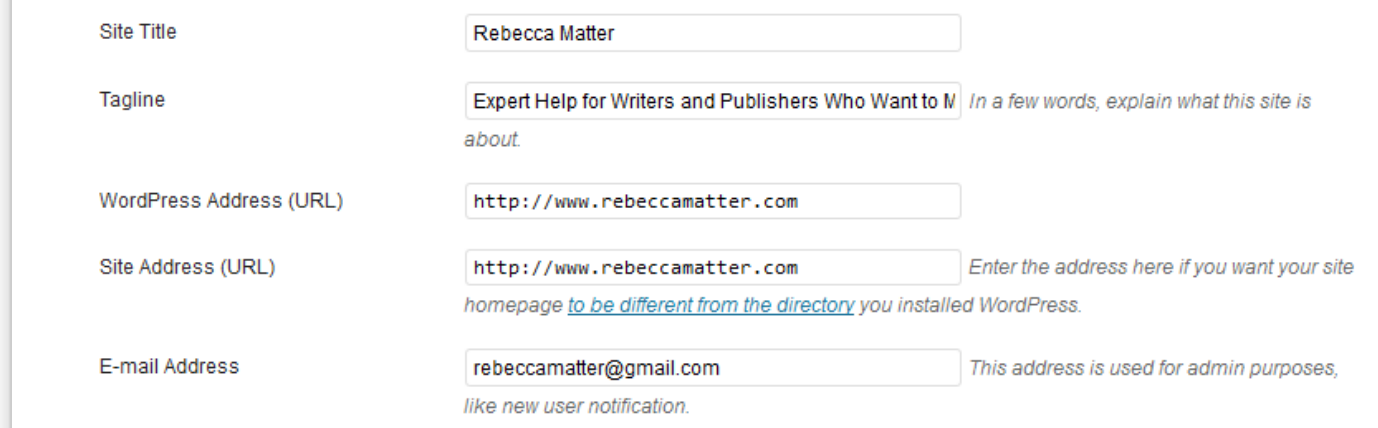

### **Basic configurations you should make.**

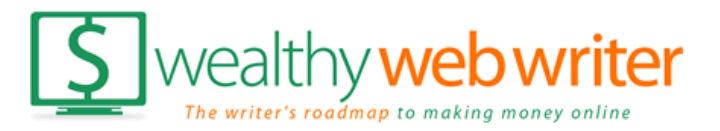

 $Heip$   $\triangledown$ 

#### **W** Settings

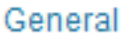

Writing

Reading

**Discussion** 

Media

**Privacy** 

Permalinks

**Twitter Widget** 

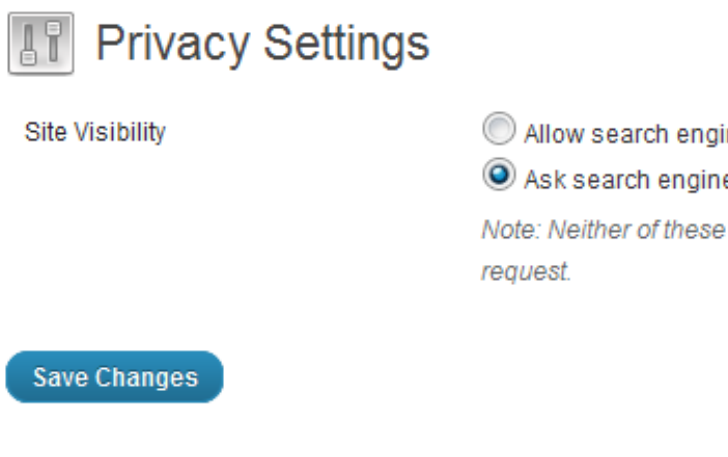

nes to index this site

es not to index this site

options blocks access to your site - it is up

### **Basic configurations you should make.**

**Permalink Settings** 

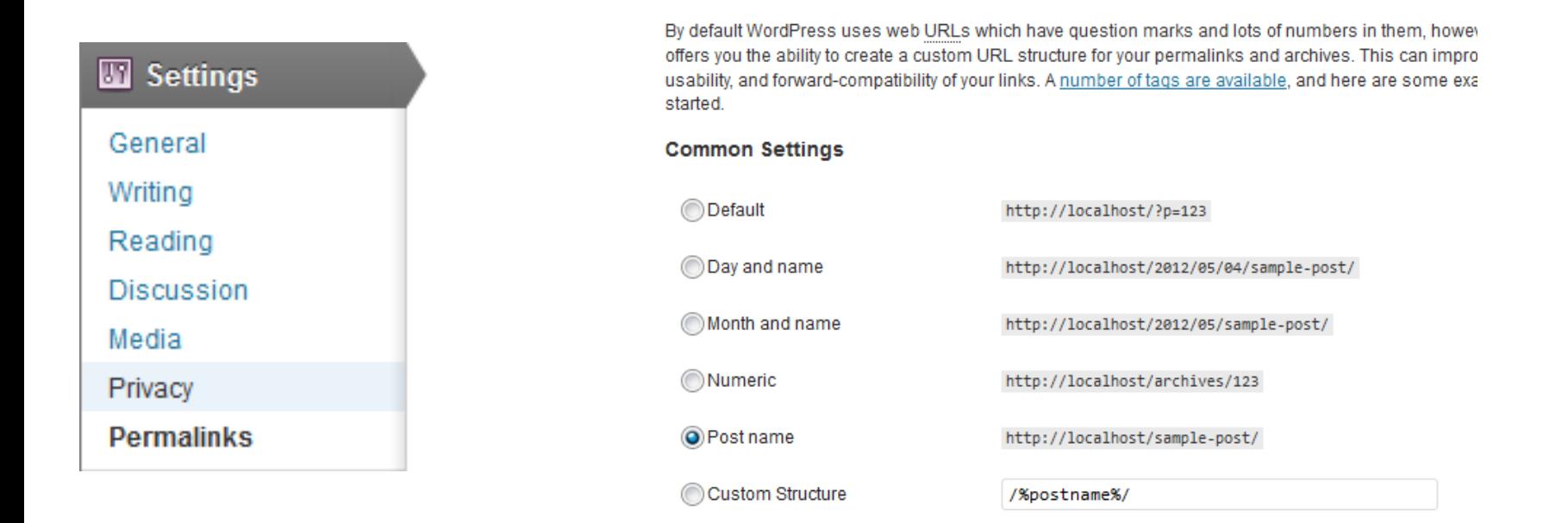

### **Set permalinks to post name for your freelance website.**

http://www.rebeccamatter.com/getting-clients/what-is-your-elevator-speech/

## **Now you're ready for step three …**

# **Installing your theme.**

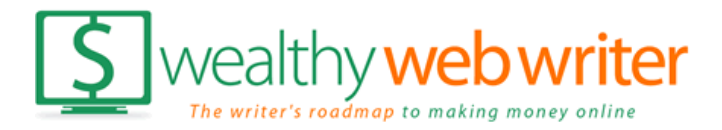